Ouvrez l'icône 5 Macintosh HD.

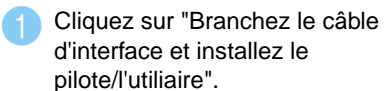

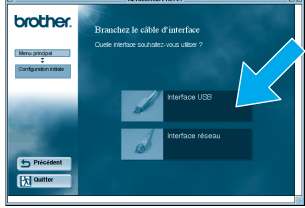

**Remarque :** Si cet écran s'affiche, sélectionnez le câble USB.

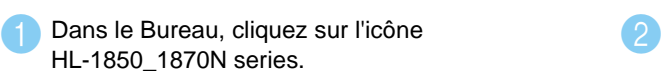

**La configuration est alors terminée.**

Sélectionnez définir **l'imprimante par défaut** dans le menu Impression.

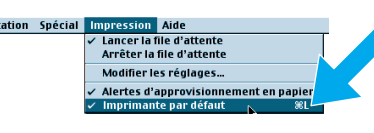

### **Etape 5** Branchez l'imprimante à votre Macintosh® & installez le fichier PPD BR-Script

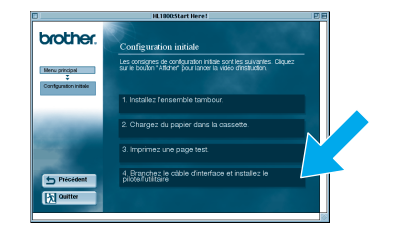

## **Etape 6** Configuration de l'imprimante comme Imprimante par défaut

**AB Cliquez sur le bouton Créer...** 

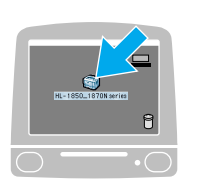

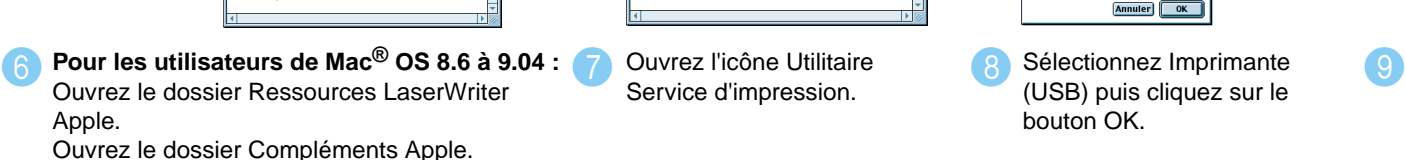

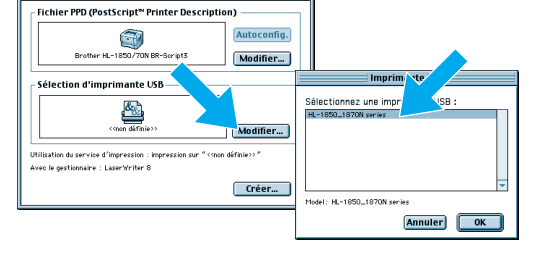

Cliquez sur le bouton Modifier... dans la boîte de Cliquez sur le bouton Créer... . Sélection d'imprimante USB. Sélectionnez HL-1850\_1870N series puis cliquez sur le bouton OK.

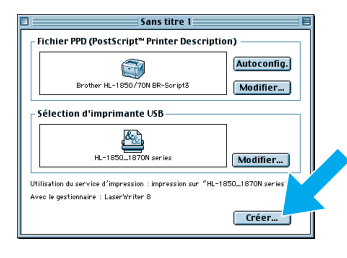

**Pour les utilisateurs de Mac® OS 9.1 à 9.2 :** Ouvrez le dossier Applications (Mac® OS 9). Ouvrez le dossier Utilitaires.

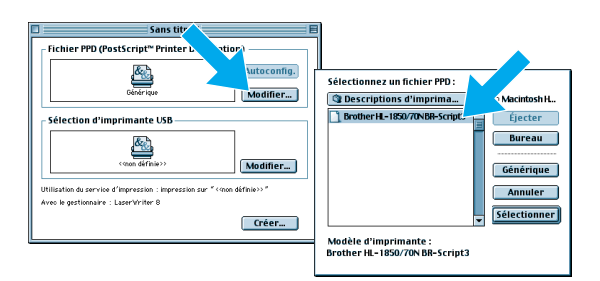

**Cliquez sur le bouton Modifier... dans la boîte le** Fichier PPD (PostScript™ Printer Description). Sélectionnez Brother HL-1850\_1870N series puis cliquez sur le bouton Sélectionner.

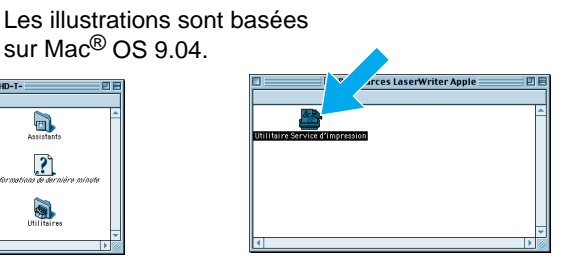

**BBW** Dans le menu Fichier, sélectionnez **Quitter**.

**880** 

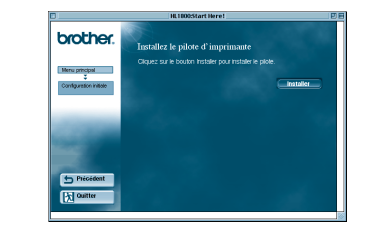

4 Suivez les consignes qui s'affichent à l'écran.

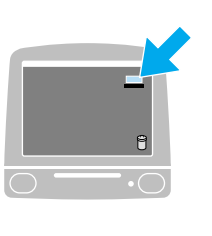

sur Mac<sup>®</sup> OS 9.04.  $\sum_{i=1}^{n}$ 

Service d'impression.

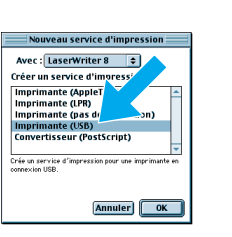

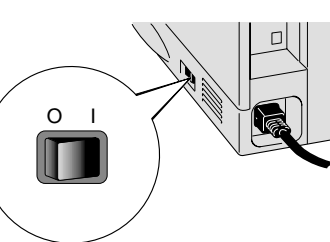

l'imprimante est allumé.

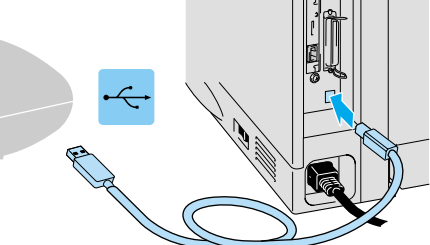

**Branchez le câble d'interface USB à** votre Macintosh<sup>®</sup> puis connectez-le à<br>votre imprimante. 2 Vérifiez que l'interrupteur de 3 Branchez le câble d'interface USB à 4

Sélectionnez Imprimante (USB) puis cliquez sur le bouton OK.

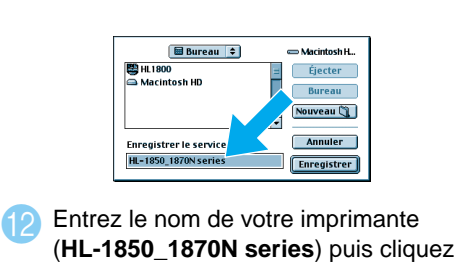

sur le bouton Enregistrer.

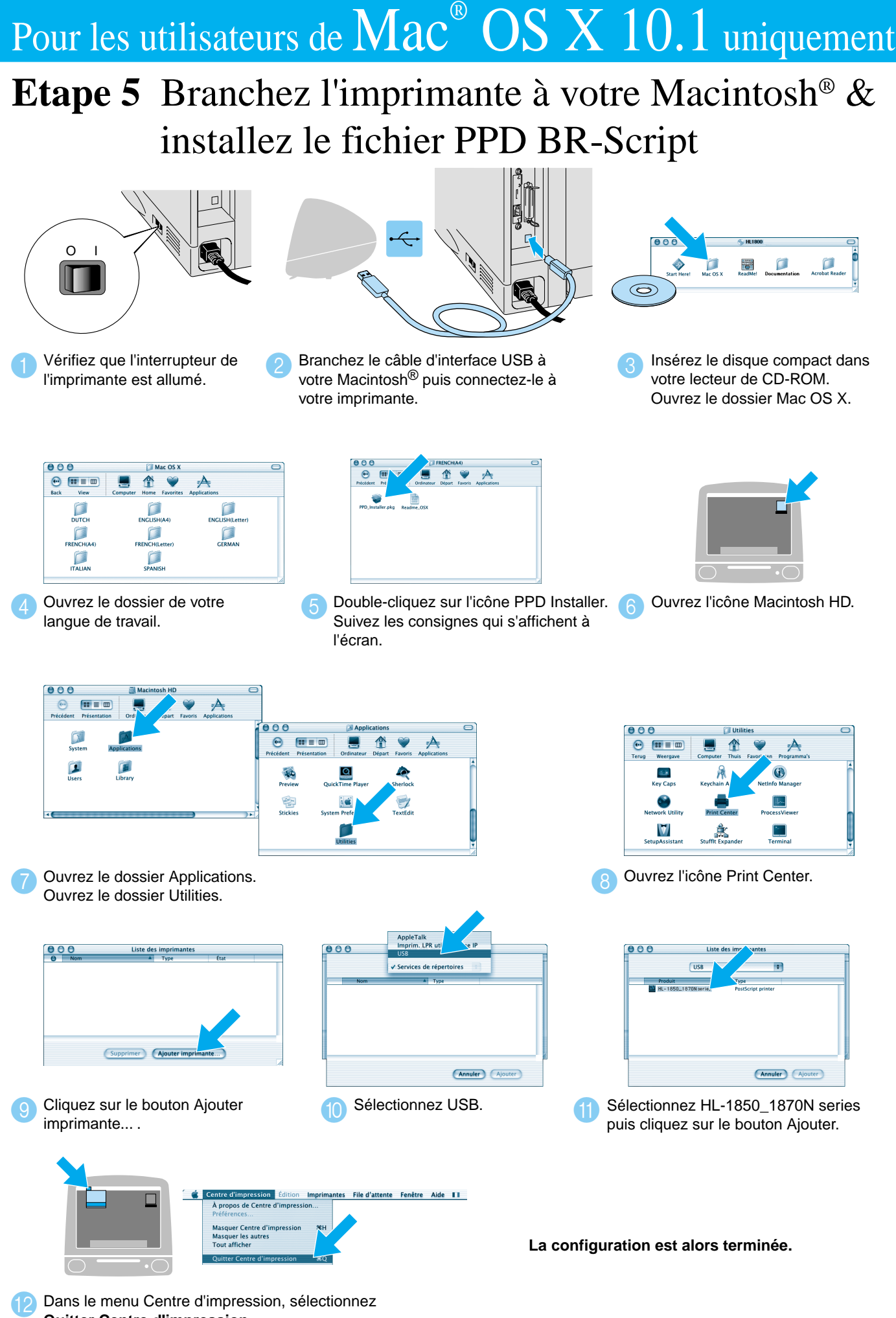

**Quitter Centre d'impression**.

## **Etape 1 à 4** Suivez d'abord les étapes décrites dans le **Guide de configuration rapide**.

Suivez les instructions de ce guide qui s'appliquent à votre système d'exploitation. Certaines illustrations et certains écrans sont basés sur les imprimantes HL-1870N.

# **Guide d'installation du pilote Macintosh® Pour les utilisateurs de l'interface USB Imprimantes laser HL-1850 et HL-1870N**

LJ7043001 Imprimé en Chine

## Pour les utilisateurs de  $\text{Mac}^{\circ} \text{ OS } 8.6 \text{ à } 9.2$  uniquement

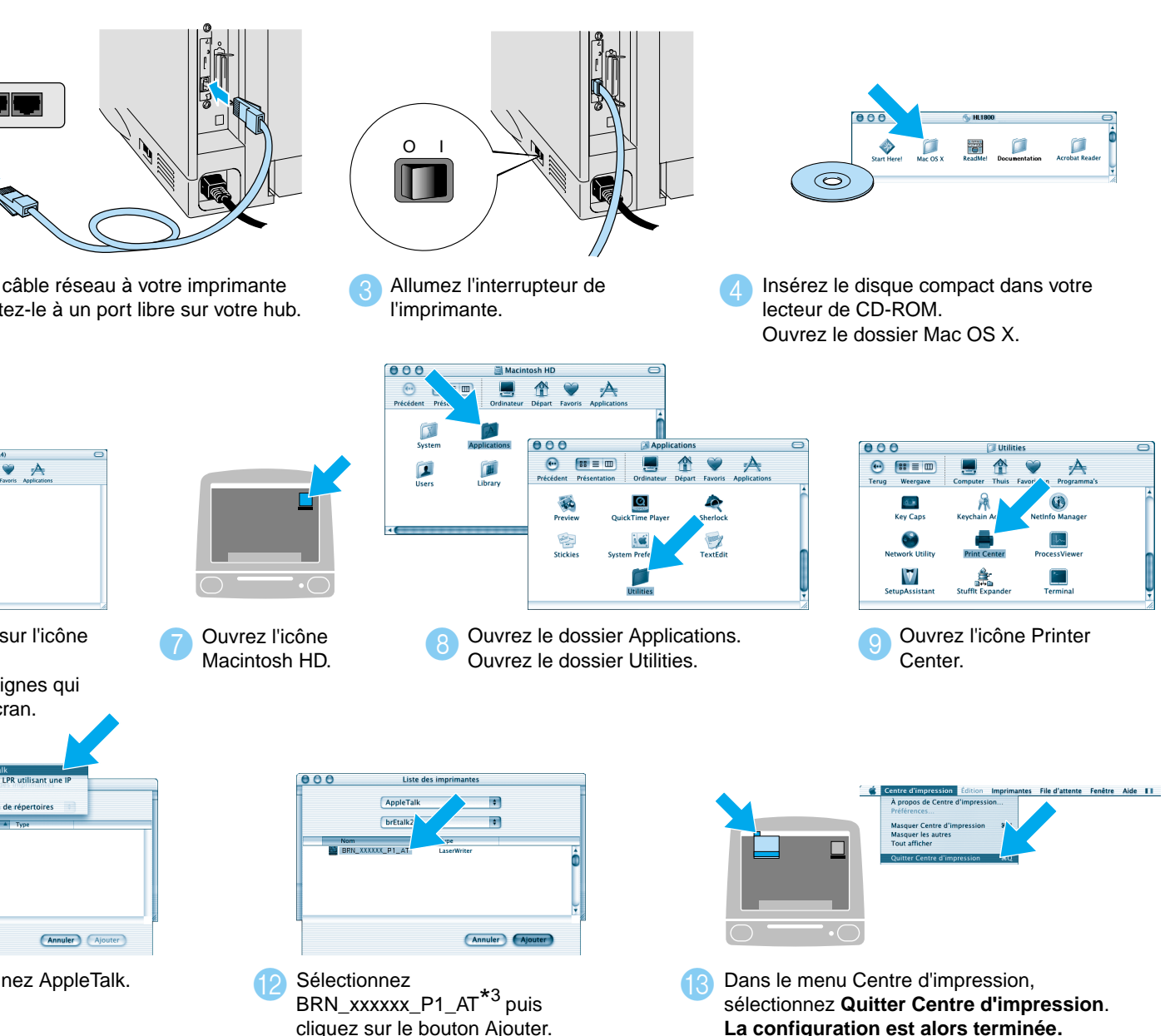

- Pour les utilisateurs de la HL-1850 : Si vous voulez connecter l'imprimante à votre réseau, veuillez vous procurer la carte réseau en option (NC-4100h).
- Avant de continuer, veuillez vérifier que l'administrateur a configuré les paramètres d'imprimante réseau correctement en consultant le **Guide de configuration rapide réseau**.
- Suivez les instructions de ce guide qui s'appliquent à votre système d'exploitation.
- Certaines illustrations et certains écrans sont basés sur les imprimantes HL-1870N.

Pour les utilisateurs de  $\mathrm{Mac}^{\circ}$   $\mathrm{OS}$   $\mathrm{X}$   $10.1$  uniquement **Etape 5** Branchez l'imprimante à votre Macintosh® & installez le fichier PPD BR-Script Hub  $\mathbb{C}$  I  $\mathbb{C}$   $\mathbb{C}$   $\math$  $\blacksquare$ ll Eteignez l'interrupteur de 2 Branchez le câble réseau à votre imprimante<br>
2 3 Allumez l'interrupteur de Allumez l'interrupteur de puis connectez-le à un port libre sur votre hub. l'imprimante. l'imprimante. ■ 企 > ▲  $\Box$  $\Box$ ENGLISH(A4  $\sqrt{\frac{1}{1-\frac{1}{1-\frac$ Double-cliquez sur l'icône Ouvrez l'icône Ouvrez le dossier de votre Ouvrez l'icône de la Couvrez l'intégrand de la Couvrez de dossier Applications.<br>
Ouvrez le dossier Applications. PPD Installer. Macintosh HD. Ouvrez le dossier Utilities. Suivez les consignes qui s'affichent à l'écrar Annuler Ajouter Annuler Ajouter Cliquez sur le bouton Ajouter (Cliquez Sélectionnez AppleTalk. Cliquez Sélectionnez (Cliquez sur le bouton Ajouter (Cliquez Sélectionnez AppleTalk. Cliquez Sélectionnez (Cliquez Sélectionnez Cliquez Sélectionnez Cliquez Sé **Sélectionnez AppleTalk.** Sélectionnez BRN\_xxxxxx\_P1\_AT<sup>\*3</sup> puis cliquez sur le bouton Ajouter \*3 xxxxxx correspond aux six derniers chiffres de l'adresse Ethernet. Pour en savoir plus, consultez le chapitre 7 du Guide de l'utilisateur en réseau. Panneau de commande Téi Oui Il reste des données dans le tampon d'impression. **Clignotant** Réception ou traitement de données en cours. Non Pas de données restant en mémoire. To Go d'erreur. Suspendre/Continuer l'impression.  $Job$ Pour arrêter et annuler l'opération d'impression en cours. Repr Pour sélectionner le menu de réimpression. Pour avancer dans les différents menus. Pour reculer dans les différents menus. Men Set Pour sélectionner le menu du panneau de commande. Back  $\bigcirc$ Pour valider les menus et paramètres sélectionnés.  $\bigcirc$  Menu $\bigcirc$ Back Pour remonter d'un niveau dans l'arborescence de menu.  $\mathcal{S}_{\text{at}}$ Paramétrage de la langue (Langue par défaut : anglais) Job cancel 1. Sélectionnez le mode **SETUP** en appuyant sur la touche **+** puis appuyez sur la touche **Set**. Go 2. Vérifiez que le message **LANGUAGE** s'affiche et appuyez sur la touche **Set**. 3. Choisissez votre langue de travail en appuyant sur la touche **+** ou **-** puis appuyez sur la touche **Set**. Un astérisque (\*) s'affiche brièvement en fin d'écran. (Vous pouvez revenir à l'état **PRET** en appuyant sur la touche **Go**.)

#### **Etape 1 à 4** Suivez d'abord les étapes décrites dans le **Guide de configuration rapide**.

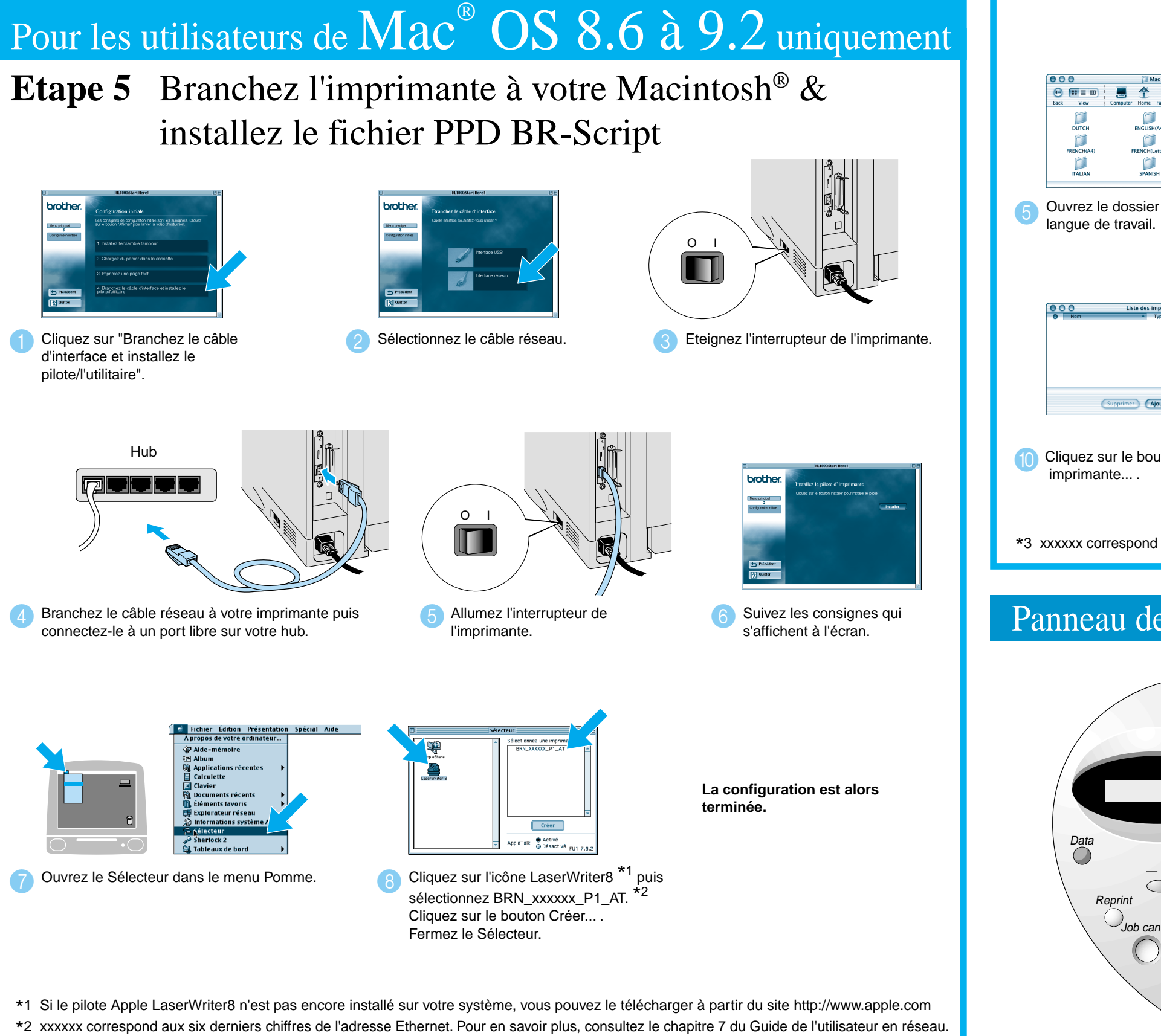

<sup>©2002</sup> Brother Industries, Ltd. TOUS DROITS RESERVES

Pour obtenir des compléments d'information,<br>
consultez le chanitre 3 "PANNEALLDE" CD-ROM fourni. consultez le chapitre 3 "PANNEAU DE COMMANDE" du Guide d'utilisation, sur le CD-ROM fourni.

## **Guide d'installation du pilote Macintosh® Pour les utilisateurs travaillant en réseau**

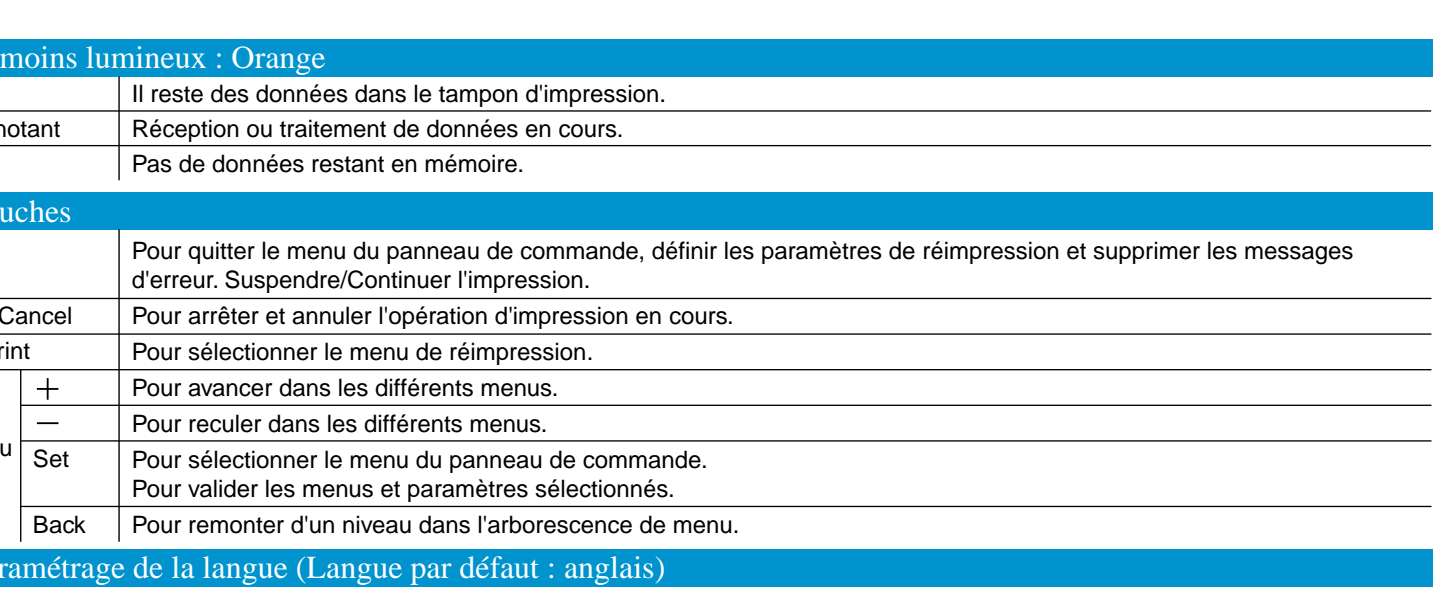

Apple, Macintosh, iMac, LaserWriter et AppleTalk sont des marques d'Apple Computer, Inc. Adobe PostScript et PostScript3 sont des marques d'Adobe Systems Incorporated. Tous les autres noms de marque et de produit sont des marques déposées ou non de leur société respective.

**Remarque** Veuillez augmenter la taille de la RAM si vous souhaitez utiliser les fonctions de réimpression sans disposer de l'unité HDD ou de la mémoire CompactFlash en option.

Voir la rubrique Extension de la mémoire RAM dans le chapitre 4 du Guide d'utilisation de la série HL-1800, sur le